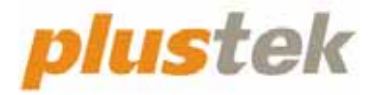

# 掃描器使用手冊 **OpticFilm 8100/8200i**

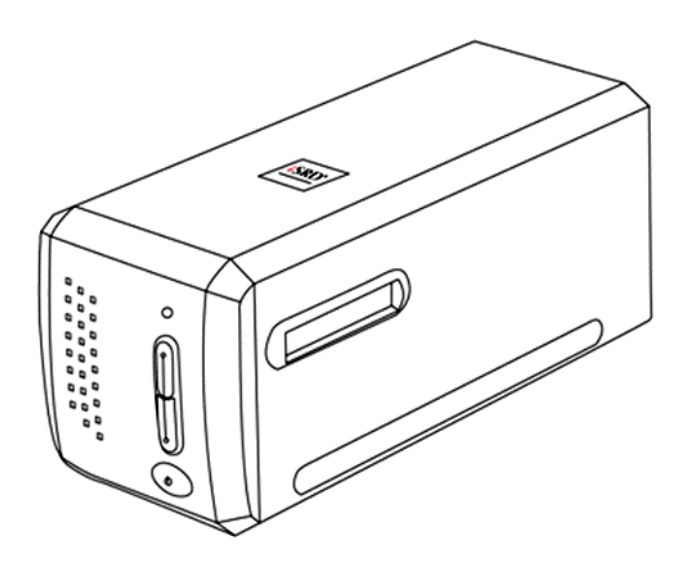

#### 註冊商標

©2023 版權所有,翻印必究。未經允許不得翻印本手冊其中任何一部份。 本手冊內容提及之公司名稱和註冊商標均各自屬於其公司和所有者。

#### 免責聲明

本手冊中出現的所有內容都經過仔細考證,儘管如此,我們不排除可能由於 疏忽、偶然情形或其他原因造成本手冊出現錯誤、遺漏、或不恰當表述,我 們對這類錯誤、遺漏或不恰當表述不承擔任何責任和義務。本手冊中的內容 可能發生改動,恕不另行通知。我們將不承擔任何法律責任若使用者未遵循 本手冊中的操作指示。

#### 版權

某些檔(如支票、鈔票、身份證、國債或政府檔等)的掃描可能受到法律禁 止或構成犯罪。當您在掃描各種書籍、雜誌、期刊時,建議您尊重並遵守有 關著作權的各項規定。

#### 環境保護

關於回收或處置的資訊,請向當地經銷商或供應商資咨詢回收和處置的資 訊。本産品的設計和製造不斷地持續改進以符合新的環保要求。我們致力於 生産達到全球環保標準的産品。請您向當地相關部門諮詢報廢該類物品的處 理方法。本産品的外包裝可被回收再利用。

#### 手冊中使用的介面

本使用手冊的螢幕圖例是使用 Mac 11.4 畫面。若您使用的系統是 Windows, 您螢幕上的實際畫面會略有不同,但功能完全一樣。

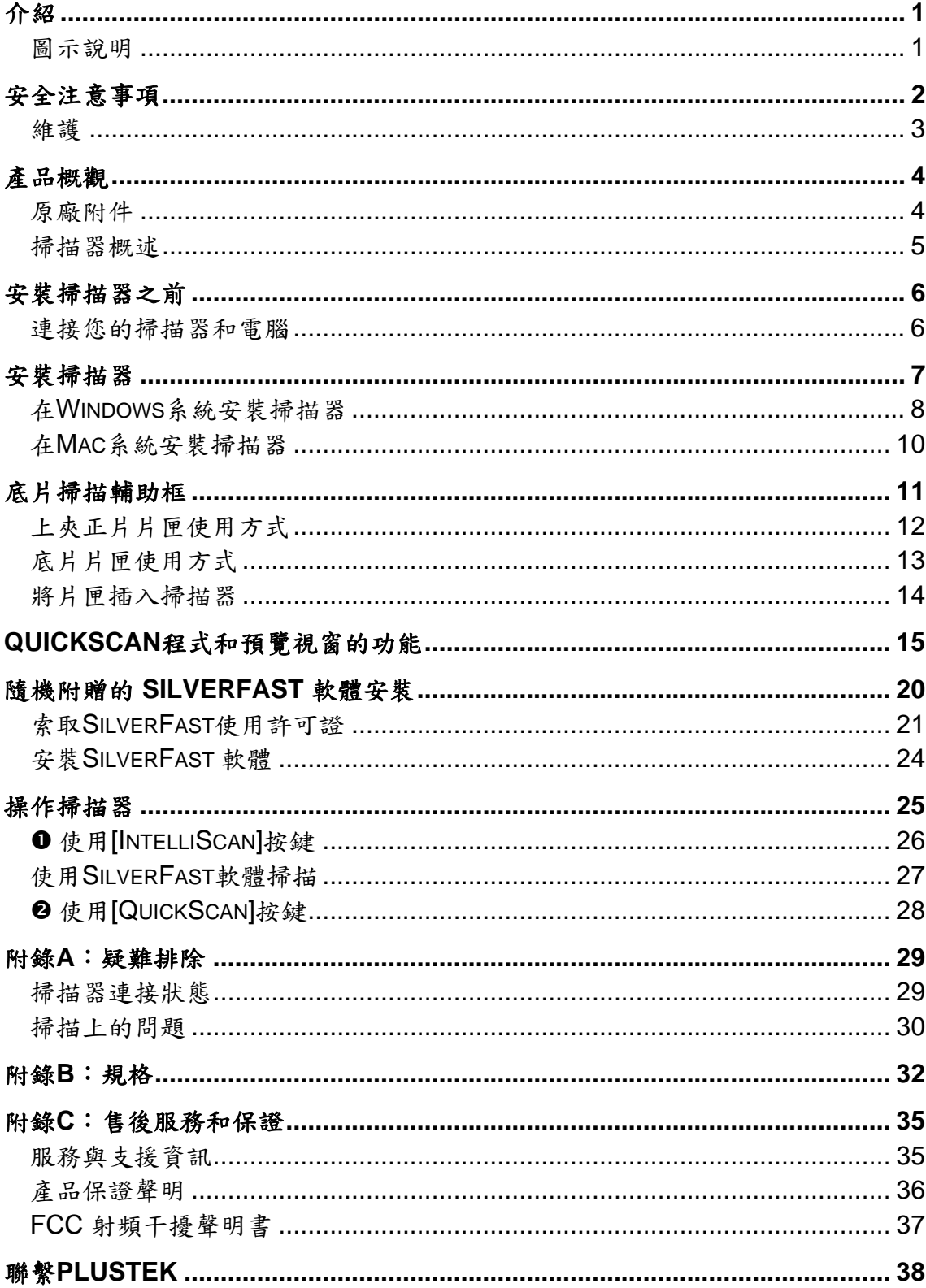

# 目錄

# 介紹

<span id="page-3-0"></span>歡迎來到 USB 掃描器影像處理的世界。您新購的掃描器將您的影像輸入電腦處 理,提升您日常工作的專業和效率。

如同我們其他產品,您新購的掃描器出廠前皆經過全面的測試,有我們口碑甚佳 的產品可靠度與滿意度作為對您的保證。

感謝您選購本公司的掃描器,盼能有幸再度提供您其他高品質的產品,滿足您在 電腦方面的需求。.

### 圖示說明

本手冊使用下列圖示來提醒讀者注意相關事項。

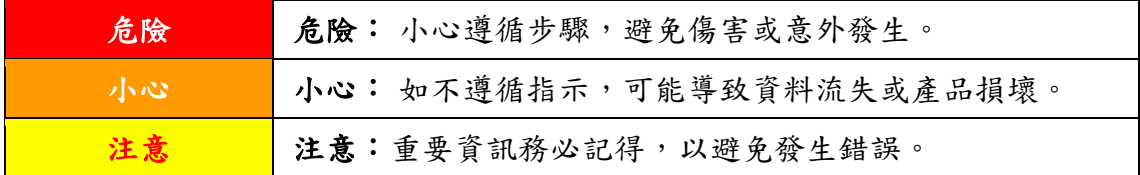

# 安全注意事項

<span id="page-4-0"></span>使用本裝置前,請仔細閱讀以下重要資訊,以避免或減少發生損壞和個人傷害的 可能性。

- 1. 使用地點,此產品是在室內乾燥地區使用。以下情況會導致本裝置受潮,進 而發生故障:
	- 當您將本裝置由低溫處直接移到溫暖的地方時;
	- y 在寒冷的房間內開始供送暖氣時;

y 當本裝置被放置在潮濕房間時; 建議您參照以下措施,以防止本裝置受潮:

1) 將本裝置裝入塑膠袋密封;

2) 1~2 個小時後, 待塑膠袋內外溫度接近, 再將本裝置移出袋子外。

- 2. 請務必使用隨本裝置附贈的 USB 連接線和電源變壓器。若使用其它 USB 連 接線和電源變壓器,將可能導致產品功能受損而無法正常操作。
- 3. 請在接插電源變壓器連接埠的四週保持淨空,萬一突發事件發生時能迅速拔 下電源變壓器。
- 4. 損壞的電線可能導致火災或電擊事故,請確保電源連接線拉直且無纏繞、扭 曲或破損。
- 5. 如果您將會有一段時間不使用本裝置,例如過夜及週末,請拔掉本裝置的連 接線以避免發生火災。
- 6. 不要試圖拆卸掃描器,一來會有觸電危險,二來會讓您的產品保證失效。
- 7. 請勿撞擊或敲打掃描器,因為掃描器是脆弱且可能打破的。
- 8. 在安裝設備驅動程式之前,請從電腦移除所有其他影像裝置的連接(其他掃 描器,印表機,數位相機,網路攝影機)。
- 9. 請將驅動安裝光碟存放妥當,以備將來您可能需要安裝驅動程式和軟體時使 用。
- 10. 處理幻燈片和正負片前請確認您的手是乾淨。若其表面上有灰塵,請把它吹 掉或用軟布擦乾淨。
- 11. 請把您的幻燈片和正負片保存在陰涼乾燥的地方,避免陽光直射。不適當的 存儲和處理可導致退化,並最終影響到您的掃描結果。

<span id="page-5-0"></span>維護

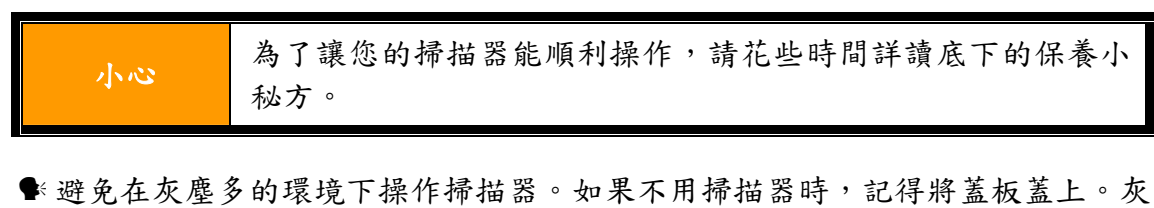

- y 不要試圖拆卸掃描器。一來會有觸電危險,二來會讓您的產品保證失效。
- y 不要讓掃描器受到過於劇烈的震動,如此可能會損壞內部零件。

塵或異物可能會對機件造成損壞。

 $\blacklozenge$  您的掃描器的最佳操作溫度是在攝氏 10° C 至 40° C (華氏 50° F 至 104° F)。

# 產品概觀

4

<span id="page-6-0"></span>原廠附件**[1](#page-6-1)** ❸ 0 O ţ **SHEEP** \*О 6 8 G

- **0** 掃描器
- <sup>2</sup> 手提袋
- p 上夾正片片匣與底片片匣
- **4** USB 連接線
- **5** 雷源變壓器 15V
- 6 快速使用指南

 $\overline{a}$ 

- **+ Plustek 安裝設定 / 軟體光碟片**
- **<sup>3</sup>** 隨機附贈版 LaserSoft SilverFast 軟體啟用卡 \*軟體版本因您所購買的掃描器型號而異。
- v 35 mm IT-8 Target (35 mm IT-8 Target 不是每種掃描器型號都有的) **\***

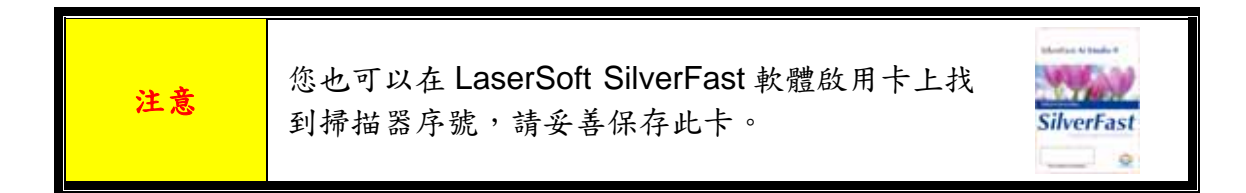

<span id="page-6-1"></span><sup>1</sup> 請將禮盒和包裝材料存放妥當,以備將來您可能需要長距離搬運此掃描器之用。 原廠附件實際上可能有所差異,恕不另外通知。

### <span id="page-7-0"></span>掃描器概述

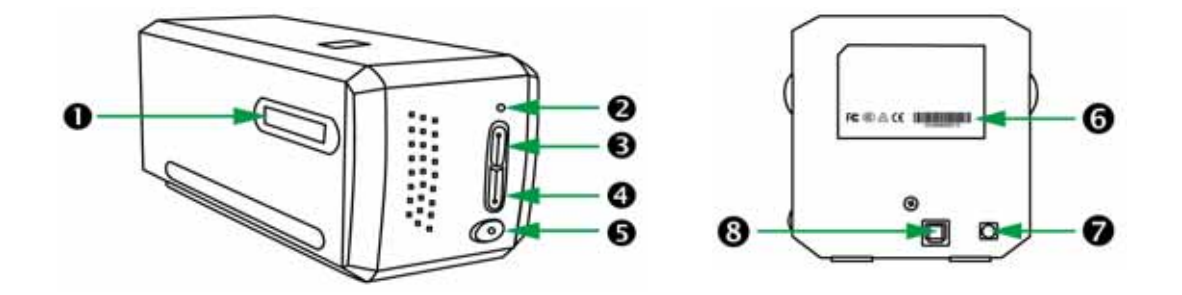

n 片匣插槽:將片匣穿過防塵門插入掃描器。您可以由任何一側插入片匣。片 匣插入掃描器之後,片匣兩側的凹槽會將底片定位至正確的位置。

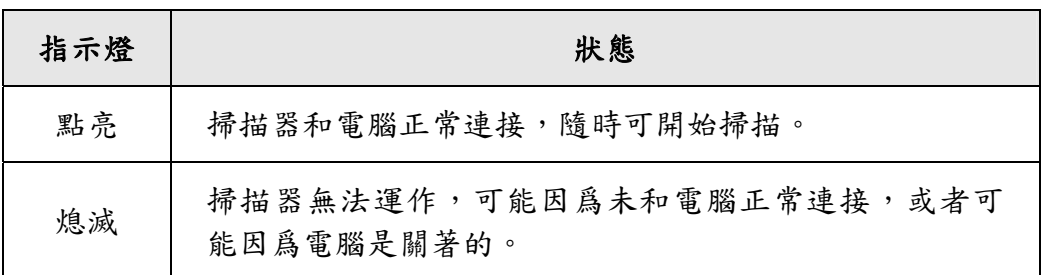

**2 指示燈:此 LED** 燈顯示掃描器當時的狀態。

- p **IntelliScan** 按鍵:您可以按下按鍵開啟 SilverFast 軟體視窗。 \*Mac OS X不支援此功能。
- **4 QuickScan 按鍵:** 您可以按下按鍵開啟 QuickScan 軟體視窗。 \*Mac OS X不支援此功能。
- 6 掃描器電源開關:使用這個開關來開啟或關閉此掃描器的電源。
- s 序號貼紙:位於掃描器的背面。
- <sup>3</sup> 電源連接埠
- u **USB** 埠

<mark>注意 | 您需要 12 碼的掃描器序號來啟用 SilverFast 軟體,當您與您的經</mark> 銷商或我們的服務中心聯繫時,您也會需要掃描器序號。

# 安裝掃描器之前

<span id="page-8-0"></span>連接您的掃描器和電腦

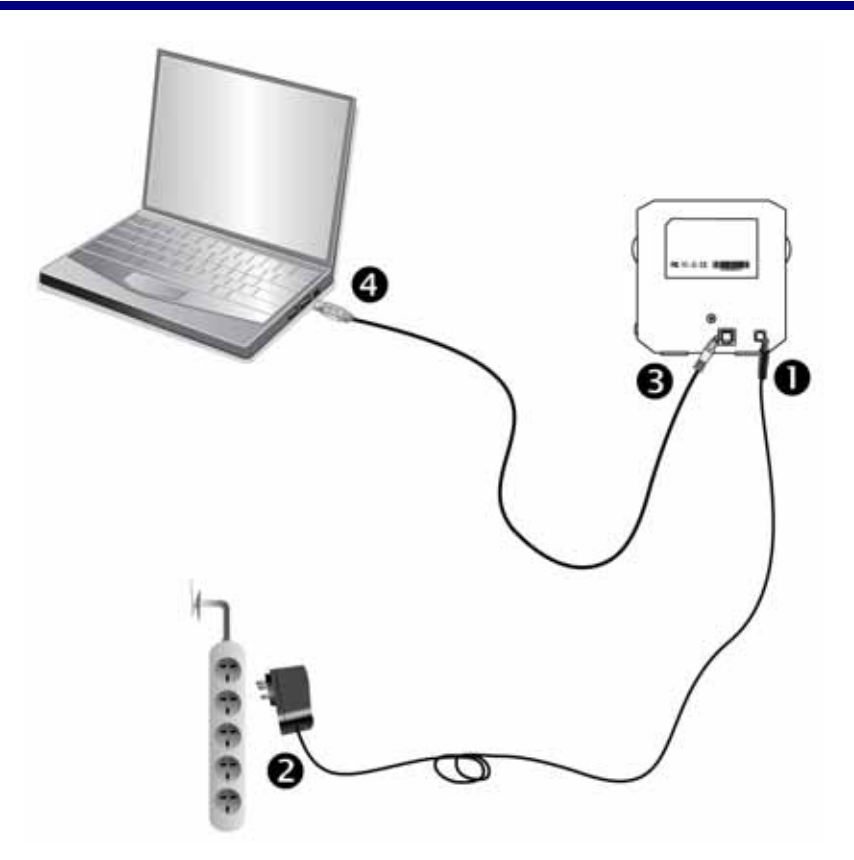

- n 將電源變壓器插入掃描器的電源插槽。
- 2 將電源變壓器另外一頭插入接地的交流電源插座上。
- **6** 將 USB 連接線的方形接頭插入掃描器後方的 USB 埠。
- q 將此 USB 連接線另一端的長方形接頭插入電腦主機後方的 USB 埠。 注意:若已經有USB設備連接到電腦上,請將掃描器接到空置的USB埠。

注意 | 現在請不要開啟掃描器電源。

# 安裝掃描器

<span id="page-9-0"></span>請遵循底下描述的步驟一步一步地安裝本 USB 掃描器。

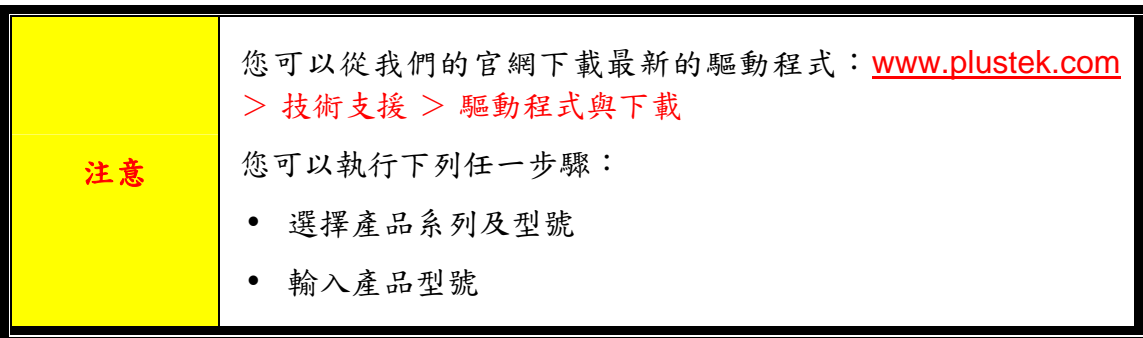

- [在](#page-10-0)[Windows](#page-10-0)[系統安裝掃描器](#page-10-0)
- [在](#page-12-0)[Mac](#page-12-0)[系統安裝掃描器](#page-12-0)

### <span id="page-10-0"></span>在 **Windows** 系統安裝掃描器

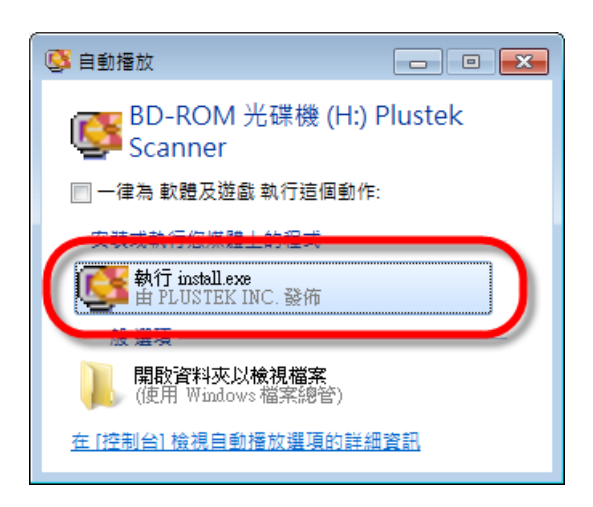

1. 請將隨機附贈的安裝設定軟體光 碟片放入光碟機內,在隨後出現的 [自動播放]視窗中點擊[執行 **install.exe**]。如果安裝無法自動啟 動,瀏覽您的光碟機並手動執行 [**install.exe**] 執行檔。

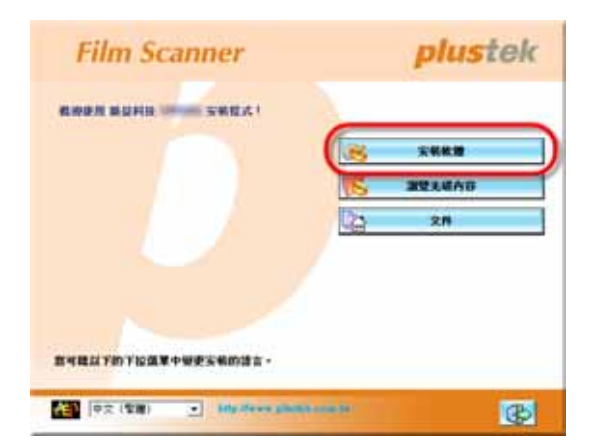

2. 遵循螢幕上的指示,安裝掃描器 所需的所有程式。

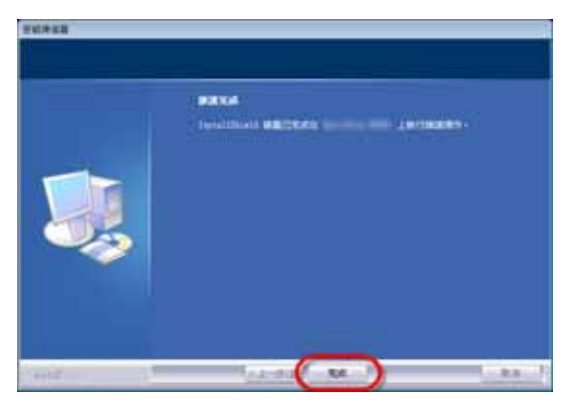

3. 等軟體安裝完畢後,關掉所有開 啟的程式,按 [完成] 按鈕重新啟動 電腦。

4. 按著掃描器上的電源按鍵以開啟 掃描器。

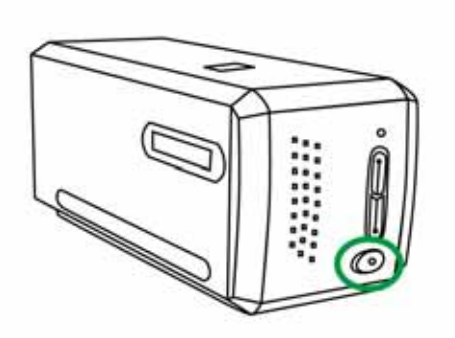

若安裝成功,您會看到一個新的 QuickScan 圖示■。位於 Windows 工具列右方 系統匣的 QuickScan 圖示 可顯示掃描器軟體是否正常啟動且您掃描器和電 腦的所有連線是否均正常無誤。

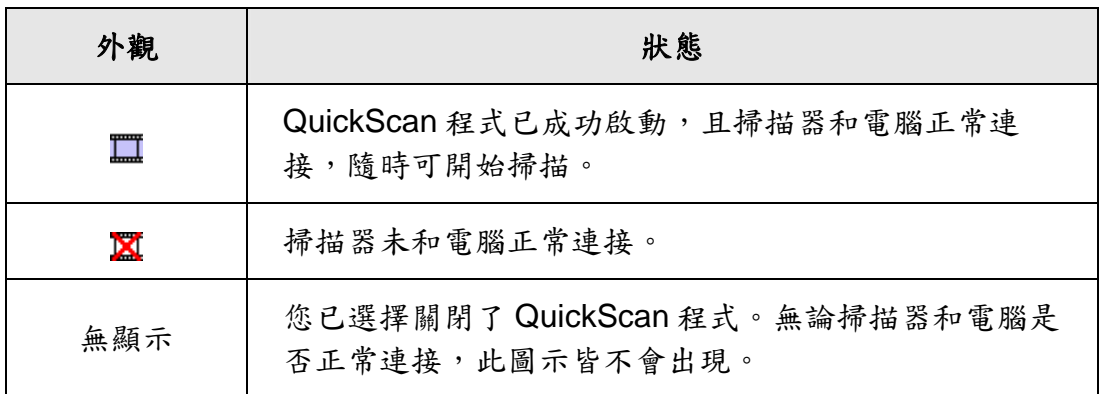

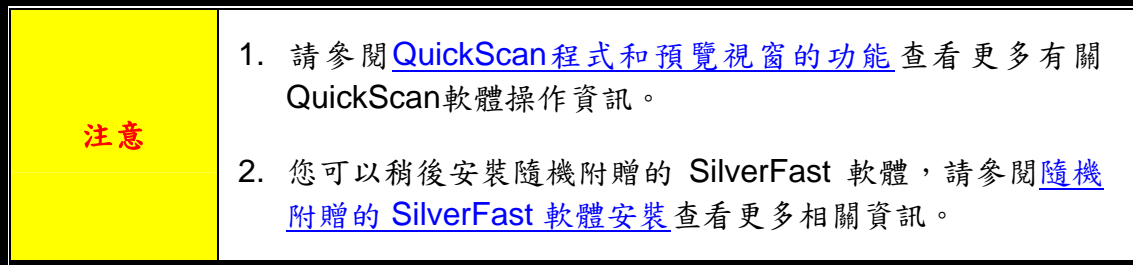

### <span id="page-12-0"></span>在 **Mac** 系統安裝掃描器

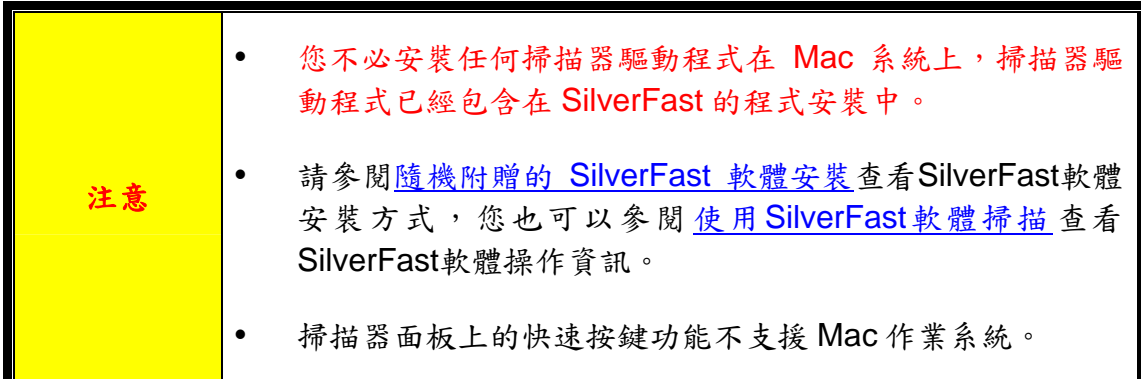

如果有需要的話,您可以使用安裝設定軟體光碟片安裝 Mac 驅動程式。請將隨 機附贈的安裝設定軟體光碟片放入光碟機內。

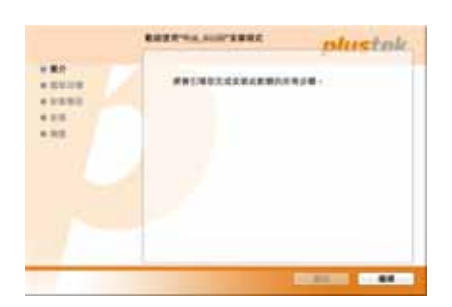

- 1. 雙 擊 [Plustek Film Scanner] 安裝檔案 Kather Richard Right 7, 掃描器驅動程式將開始引導安 裝,請遵循螢幕上的指示。
- "安装程式"正在要試安装新的軟體。 輸入急的密碼8<br>允許此項目。 2.00 : 1est en:  $\overline{v}$ **BA BEER**

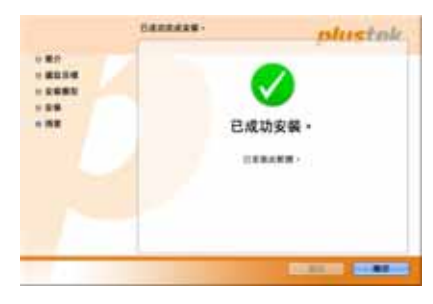

入密碼以繼續安裝。注意**:** 僅有 **Mac** 管理者 能夠進行安裝,請確認您是以M**ac OS** 管理 者登入電腦系統。

2. 當出現提示時輸入 Mac 管理者密碼,請輸

3. 等軟體安裝完畢後,點擊[關閉]退出安裝程 式。

4. 按著掃描器上的電源按鍵以開啟掃描器。

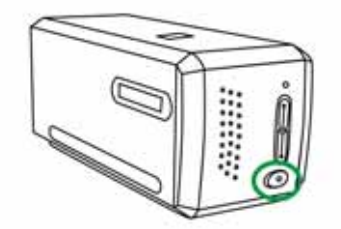

# 底片掃描輔助框

<span id="page-13-0"></span>隨機附帶有兩種片匣,他們可以確保正確的掃描結果。

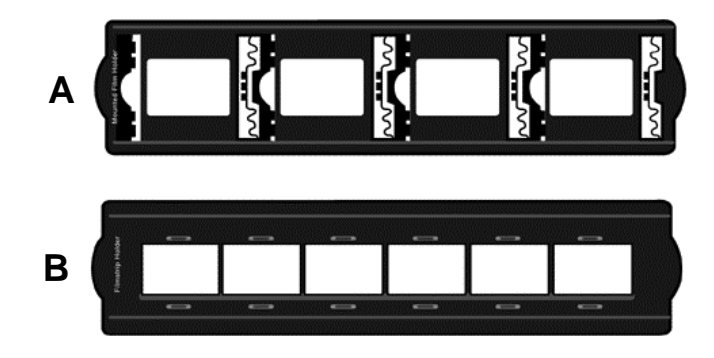

- A. 爲掃描 35mm 上夾正片 (最多可放 4 格)
- B. 爲掃描 35mm 底片 (每組最多爲 6 格)
	- [上夾正片片匣使用方式](#page-14-0)
	- [底片片匣使用方式](#page-15-0)
	- [將片匣插入掃描器](#page-16-0)

### <span id="page-14-0"></span>上夾正片片匣使用方式

將上夾正片置入片匣。請注意置入時將藥膜 (非光亮) 面朝下。 片匣底部兩側皆有方向標示圖示,請依方向置入正片。

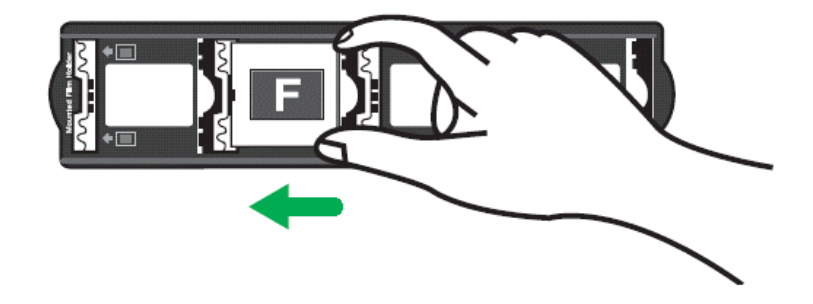

### <span id="page-15-0"></span>底片片匣使用方式

將底片置入片匣。請注意置入時將藥膜 (非光亮) 面朝下。

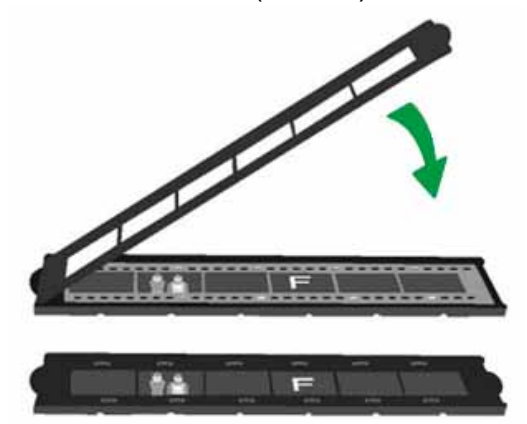

![](_page_15_Picture_3.jpeg)

### <span id="page-16-0"></span>將片匣插入掃描器

將片匣穿過防塵門插入掃描器。您可以由任何一側插入片匣。片匣插入掃描器之 後,片匣兩側的凹槽會將底片定位至正確的位置。

請在掃描器兩側保留約40公分的空間,以利片匣的插入與取出。

![](_page_16_Picture_3.jpeg)

![](_page_16_Figure_4.jpeg)

# <span id="page-17-0"></span>**QuickScan** 程式和預覽視窗的功能

#### **QuickScan** 設置程式

敲擊滑鼠右鍵 QuickScan 圖示■,或雙擊 Windows 系統任務欄右側的 QuickScan 圖示。從彈出的快顯功能表中選取[屬性]。

![](_page_17_Picture_3.jpeg)

- y 選擇[掃描來源](被掃描的對象)、[目的](存檔或進行後續加工的軟體)、 [檔案格式](保存檔時所用的格式)、[儲存資料夾](保存檔至指定路徑下 的檔夾),輸入[前置檔名](將與系統產生的由 0000 開始的四位元數位共 同構成檔案名稱)。
- 勾選[預掃]內的選項以選擇是否要啟動,以及/或是確認預覽。
- y 選擇[自動處理]選項。

請注意,[影像強化]選項僅在負片模式可以選擇。[色彩還原]選項僅在正面 模式可以選擇。[自動密集]選項在正片與負片模式皆可以選擇。

由於套用不同的處理模式,[自動密集]選項與[色彩還原]選項不可同時選 擇。

如果選擇[自動密集]選項,則[自動剪裁]選項會自動套用。

y 選擇[掃描屬性]選項:

您可以調[整模式]、[解析度]、[濾鏡]、[亮度]、[對比]與[**Gamma**]等選項。

- 如需要恢復預設值,點擊[預設值]按鈕。
- y 點擊[關閉]按鈕保存最終的設置並結束退出 QuickScan 視窗。

![](_page_18_Figure_0.jpeg)

#### 重要掃描設定

#### 0 目的

該選項包含有文件、全能影像經理等幾種功能,您可選取其中一種您所需的功能 給掃描後的影像做進一步的加工。

#### o 自動剪裁

勾選這個方塊時,TWAIN 程式會辨認掃描影像大小,而自動框選範圍。剪裁框的 形狀不是正方形就是矩形,無法框認不規則形狀之影像。

#### p 自動密集

勾選這個方塊會自動調整色階分佈,使影像更清晰。原理是加大色調間的差異來 達成這種效果。

此功能可在正片模式和負片模式下使用。

#### q 色彩增強

此功能可補償負片綠色和藍色通道曝光不足。 如果此功能被勾選,預掃和掃描時間將會明顯延長。 此功能僅在負片模式下使用。

#### **日色彩還原**

此功能將應用特殊顔色匹配技術來保持輸出圖像和原圖像之間的顔色協調一致。 此功能僅在正片模式下使用。

![](_page_19_Picture_4.jpeg)

#### s 多重取樣

如果此功能被勾選,可使使噪音減到最小,如果不勾選多重取樣功能的時候,可加 快掃描速度。

#### t **Gamma**

Gamma 用來調整掃描入電腦影像的顏色。經由調整 Gamma,您可以改變所選 取色頻的色調範圍。Gamma 主要是用來測量顏色的明亮度。Gamma 愈大,該 顏色就愈明亮。

#### 8 預設值

點擊此按鈕恢復該功能中的所有設定。

#### 預覽視窗

當[預掃]內的[啟動]與[確認]兩者皆勾選時,預覽視窗才可操作。當您按下 [**QuickScan**]按鍵可開啟預覽視窗。

![](_page_20_Figure_2.jpeg)

■掃描來源- 此選項告訴掃描器您想以哪種方式掃描圖片或檔用。

- y 正片模式 使用此模式來掃描正片。
- y 負片模式 使用這個模式來掃描負片。
- 2 掃描模式 此選項告訴掃描器您想掃描什麼。有下列模式讓您選擇:
	- 8位元灰階:256 灰階掃描,賦予黑白影像層次和深度。
	- **16 位元灰階 超過 65,000 色灰階的掃描,重現黑白影像的真實** 感。
	- **24 位元彩色** 百萬色素掃描,重現真實感。選擇此模式掃描彩色照 片或圖形。
	- **48位元彩色** 億色素掃描,使用於要求精準色彩重現的專業影像。

**9 解析度–** 解析度是以每英吋多少圖元點來測量〔dpi〕。 解析度愈高, 影像會更細緻,所需存儲的空間越大。

● 3 濾鏡 - 濾鏡能使影像銳利,去除黑點和變形,有效改善影像品質。

![](_page_21_Picture_139.jpeg)

<del>个ト</del><br>一下 日亮度- 這是掃描時投射到稿件的光源量。

![](_page_21_Picture_3.jpeg)

- ●掃描 -使用當前設定掃描和儲存幻燈片和正負片。
- <sup>3</sup> 預覽 執行幻燈片和正負片的掃描預覽。

![](_page_21_Picture_6.jpeg)

![](_page_21_Picture_7.jpeg)

一旦您確認所有設定都令您滿意,請點擊 [掃描] 按鈕執行掃描並將其儲存到您的 電腦硬碟。

# <span id="page-22-0"></span>隨機附贈的 **SilverFast** 軟體安裝

您的掃描器隨機附贈功能強大的掃描應用軟體SilverFast,您不必安裝任何掃描器 驅動程式在Mac系統上,掃描器驅動程式已經包含在SilverFast的程式安裝中。

![](_page_22_Picture_77.jpeg)

- [索取](#page-23-0)[SilverFast](#page-23-0)[使用許可證](#page-23-0)
- [安裝](#page-26-0)[SilverFast](#page-26-0) [軟體](#page-26-0)

### <span id="page-23-0"></span>索取 **SilverFast** 使用許可證

1. 訪問網站 **[www.silverfast.com/activation-plustek](https://www.silverfast.com/show/activation-plustek/en.html)**並按照說明進行操作。您 將需要掃描器硬體 12 碼序號。

![](_page_23_Picture_52.jpeg)

#### 2. 輸入所需資訊以新增 MySilverFast 帳號。您必須使用此 MySilverFast 帳號才 能登入 SilverFast 軟體。

### Request a free SilverFast license for your *plustek* scanner.

Please register at MySilverFast to receive your free SilverFast license

Do you already have an account? Log in here

Please make sure that your hardware serial number is correct and then fill out this form to set up a MySilverFast account. You can manage and download the software in your MySilverFast user account.

![](_page_24_Picture_48.jpeg)

\*網頁內容如有更改,恕不另行通知。

3. 如果註冊完成,您將收到一封電子郵件,通知您許可證已添加到MySilverFast 帳號中。

![](_page_25_Picture_1.jpeg)

congratulations on your new SilverFast software. Your new SilverFast license has been added to your MySilverFast Account and will be available on your computer when you open SilverFast 9 the next time.

![](_page_25_Picture_3.jpeg)

You probably already know that SilverFast 9 works on the basis of a MySilverFast-Account instead of a serial number. On the MySilverFast-Portal you can manage your licenses and download the software. SilverFast 9 is activated automatically when you log into your MySilverFast-Account in the MySilverFast-Tab of the SilverFast 9 Welcome Screen on your computer.

If you have any questions on MySilverFast, please check our MySilverFast-Guide for help.

Enjoy your new SilverFast 9 software!

With best wishes for brilliant images

Your SilverFast Team

LaserSoft Imaging AG, Luisenweg 6-8, 24105 Kiel, Germany, Phone: +49 (0)431-56009-0

www.SilverFast.com | www.PrinTao8.com | www.Picture-Plugins.com

## <span id="page-26-0"></span>安裝 **SilverFast** 軟體

您可以從 MySilverFast portal 安裝 SilverFast 軟體:

![](_page_26_Picture_2.jpeg)

# 操作掃描器

<span id="page-27-0"></span>![](_page_27_Picture_127.jpeg)

您可以透過下列方法來操作掃描器:

- n 按下[**IntelliScan**]按鍵使用 SilverFast Launcher。此獨立運行的程式能讓您操 作高階掃描的各項功能。如需更多資訊,請參閱 SilverFast 的使用指南。
- o 按下[**QuickScan**]按鍵使用 QuickScan 功能。QuickScan 程式會於安裝軟體 時自動進行安裝。

![](_page_27_Figure_5.jpeg)

- **0 [使用](#page-28-0)[\[IntelliScan\]](#page-28-0)[按鍵](#page-28-0)**
- [使用](#page-29-0)[SilverFast](#page-29-0)[軟體掃描](#page-29-0)
- <sup>2</sup> [使用](#page-30-0)[\[QuickScan\]](#page-30-0)[按鍵](#page-30-0)

## <span id="page-28-0"></span>n 使用**[IntelliScan]**按鍵

[IntelliScan]按鍵能啟動隨機所附的 SilverFast 程式,讓您設置高階掃描功能, 如去除灰塵和劃痕,消除微粒和雜訊,最佳化正負片等等。

![](_page_28_Picture_79.jpeg)

![](_page_28_Picture_3.jpeg)

### <span id="page-29-0"></span>使用 **SilverFast** 軟體掃描

(Welcome

New WorkflowPilot

MySilverFast

Service

使用您桌面上的 SilverFast 快速捷徑啟動 SilverFast 程式。 使用您的 MySilverFast 帳號登入 SilverFast 軟體,然後點擊[開始]啟動程式。

<mark>注意 富</mark>當您登入SilverFast軟體時,請保持網路連線暢通。 MySilverFast login li addressi SilverFast® 9  $\ddot{\omega}$ 

Forgot password

START O

Sign in

New to Silverfast? Sign up here

Plustek OpticFilm 8300i Pro USB

Please choose

調整掃描設定。相關掃描設定的詳細說明,請參閱 SilverFast 的使用說明。

Version

![](_page_29_Picture_4.jpeg)

## <span id="page-30-0"></span>o 使用**[QuickScan]**按鍵

[**QuickScan**]按鍵能快捷自動地掃描和保存圖像至相冊。只需按掃描器正面的 [**QuickScan**]按鍵,掃描器將開始掃描您的幻燈片和正負片。第一次使用 [**QuickScan**]按鍵進行掃描之前,建議先以您的需求和偏好配置 QuickScan 設 定。

![](_page_30_Picture_81.jpeg)

![](_page_30_Picture_3.jpeg)

# 附錄 **A**:疑難排除

### <span id="page-31-0"></span>掃描器連接狀態

排除您掃描器連接問題的第一步是檢查所有的外部接線。

![](_page_31_Figure_3.jpeg)

### <span id="page-32-0"></span>掃描上的問題

大部分的問題都很好解決,底下列出一些最普遍的問題,以及推薦的解決方法。

#### \*請先確認您所使用的是 Plustek 及 SilverFast 最新版本的軟體。

![](_page_32_Picture_182.jpeg)

![](_page_33_Picture_163.jpeg)

# 附錄**B**:規格**[2](#page-34-1)**

<span id="page-34-0"></span>![](_page_34_Picture_198.jpeg)

 $\overline{a}$ 

<span id="page-34-1"></span><sup>2</sup> 掃描器硬體規格實際可能有所差異,恕不另外通知。

![](_page_35_Picture_185.jpeg)

![](_page_36_Picture_192.jpeg)

## 附錄 **C**:售後服務和保證

<span id="page-37-0"></span>假如您的掃描器出現問題,請詳閱本手冊的安裝指導和疑難排除建議。

請至我們的網站 [www.plustek.com](http://www.plustek.com/) 獲取更多客戶服務資訊。為了避免延遲,請準 備下列資料。

y 掃描器型號

y 掃描器序號﹝在掃描器後面﹞

y 詳細描述問題

y 您的電腦廠牌和型號

y 您電腦 **CPU** 的速度

y 您目前的操作系統和 **BIOS** ﹝非必要﹞

y 套裝軟體名稱、版本或發行編號、和軟體製造商

y 其他安裝的 **USB** 裝置

### 服務與支援資訊

在情況許可下,如須備件提供期和產品升級的資訊,請向當地經銷商或供應商資 咨詢備件和產品升級的資訊。

如須提供耗能測試相關報告,請詢問當地經銷商和供應商相關的耗能測試報告。

在未丟棄任何產品之前,請向當地經銷商和供應商獲取正確的資訊以正確的方法 和程序減少對環境的影響。

如果你想處置產品和/或附件,請向當地經銷商和供應商獲取就近處置商的聯絡資 訊。

如果您有任何維修查詢,請向當地經銷商和供應商獲取就近的維修中心聯絡資 訊,以延長產品使用時間。

如果你須要維護和清理產品的正確方式,請向當地經銷商和供應商咨詢以得到就 近商家的正確資訊。

### <span id="page-38-0"></span>產品保證聲明

本產品保證只適用於向合格經銷商購買產品的您,如再轉售保證即失效。

本産品的原廠保固範圍包括零件和工本費,保固維修權利的行使必須同時出示本 産品首次購買之收據。原廠保固服務的取得可透過授權之經銷商,或至本公司網 站瀏覽本公司所提供的服務專案,或寄發電子郵件尋求進一步協助。

如果您將本產品轉讓給另位使用者,保證期限要扣掉原始使用者的時間,所以您 應該提供收據和保證聲明給那位使用者。

我們保證本產品操作良好,能夠執行說明手冊上描述的所有功能。如能提出購買 收據證明,更換的零件享有剩下的保證期限。

在送修本產品前,你必須移除所有程式、資料和抽取式磁碟。您送修什麼部份就 會送回該部分的產品,不會再附上手冊或程式等。

產品若因意外、天然災難、破壞、誤用、濫用、環境不良、或竄改程式而導致產 品損壞,或由非合格經銷商擅改本產品等,本公司不提供更換新品。

如果本產品是搭售品,產品服務保證只適用於與主商品配合使用時。

如果您對本保證聲明有任何問題,請洽詢購買產品的經銷商或原製造商。

本保證取代一切其他保證聲明﹝不管是公開或暗示﹞,包括但不受限於特殊購買 目的下所暗示的保證。但有些法律並不允許排除這些暗示的保證。如果這些法律 適用,那麼所有公開或暗示的保證都只受限於保證期內,之後其他的保證不再適 用。

有些地區司法不允許對暗示保證的期限受限,所以上面的限制可能不適用。

我們對底下事項不負任何法律責任:

y 您遭到第三者對您提起損失訴訟。

y 您資料或紀錄損失或損毀;

● 財物後果損失〔包括損失利益或積蓄〕或意外損失,即使我們曾事先提醒您這 種可能性。

有些地區司法並不容許排除或限制意外或後果損失的保證,因此上述的設限和排 除條款就不適用於您。

本保證賦予您特別的法律權利,您其他的權利可能依不同的司法系統而有所不 同。

### <span id="page-39-0"></span>**FCC** 射頻干擾聲明書

按照 FCC 規格的第 15 項, 本產品業經測試符合 B 級數位設備的標準。這些標準旨在提 供使用者保護,免除干擾侵害。

本產品產生、使用及發出高頻電波能量,如未依指示安裝使用,可能會干擾無線通訊。 但本產品不保證何種形式的安裝不會產生電波干擾。如本產品果真對收音或電視收訊產 生不正常的干擾時,請將本產品關掉再打開,做進一步的確認。建議使用者嘗試下列措 施來矯正干擾現象:

- z 調整或移動接收天線;
- z 加大本產品與被干擾設備的距離;
- z 分開本產品與被干擾設備的供電迴路;
- 請確實使用本產品所提供的屏蔽互連連接線和屏蔽電源線,確保本產品能符合相關 的高頻輻射的規格。
- 如果問題未獲改善,請洽詢經銷商或求助於有經驗的收音/電視技術人員。
- 未經廠商核准或由非合格的服務中心對產品進行修改,使用者將喪失對本產品的使 用權。

本產品符合 FCC 規格第 15 項。本產品操作過程中必須符合以下 2 個條件:(1)此產品不 能產生任何有害干擾;(2)本產品必須能夠接受任何可能干擾,包括可能會導致非正常工 作的干擾。

# **聯繫 PLUSTEK**

<span id="page-40-0"></span>公司名稱:精益科技股份有限公司

公司地址:台北市南港區園區街 3 號 13F-1(南港軟體園區 F 棟)

公司電話:+886-2-2655-7866